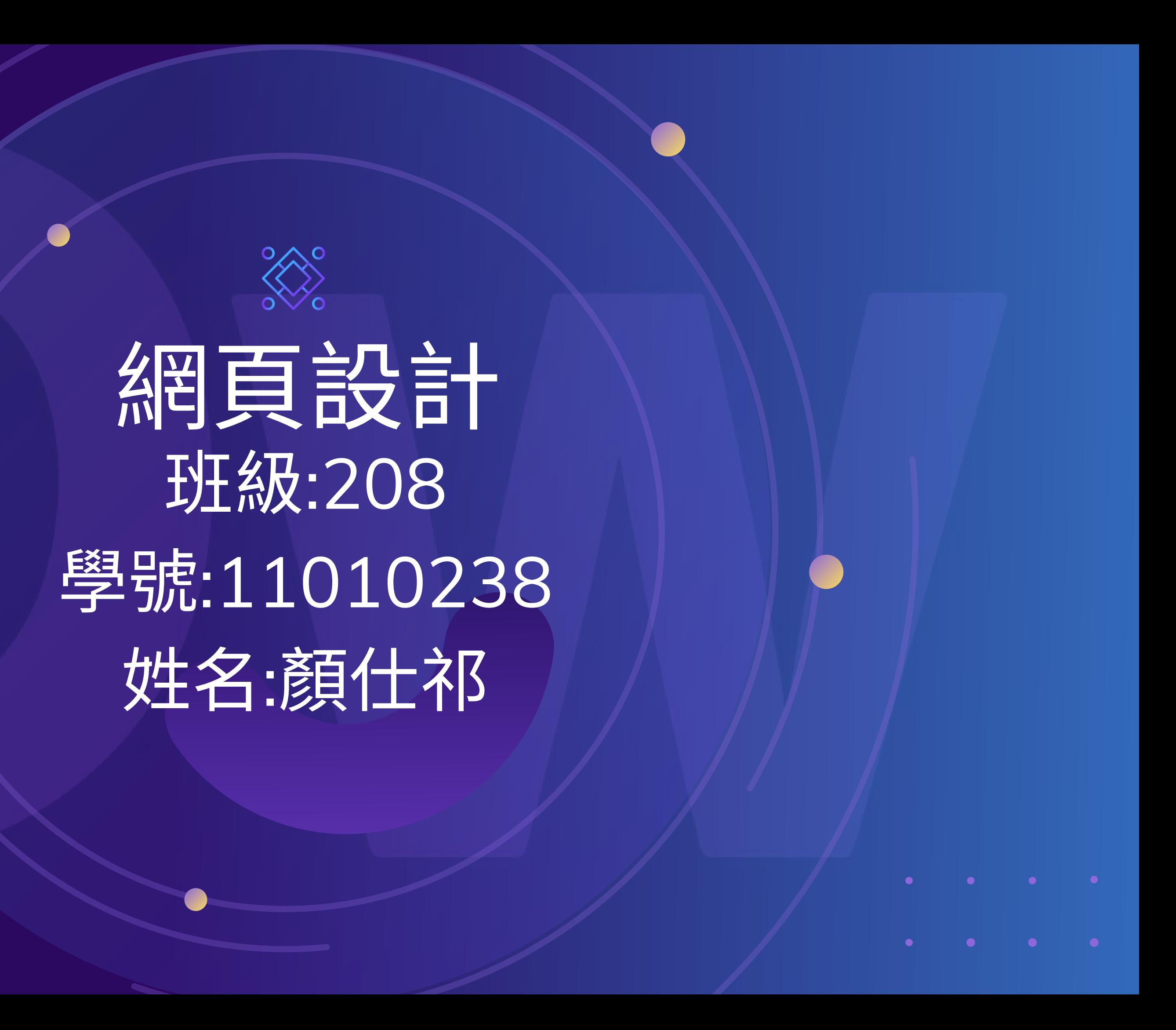

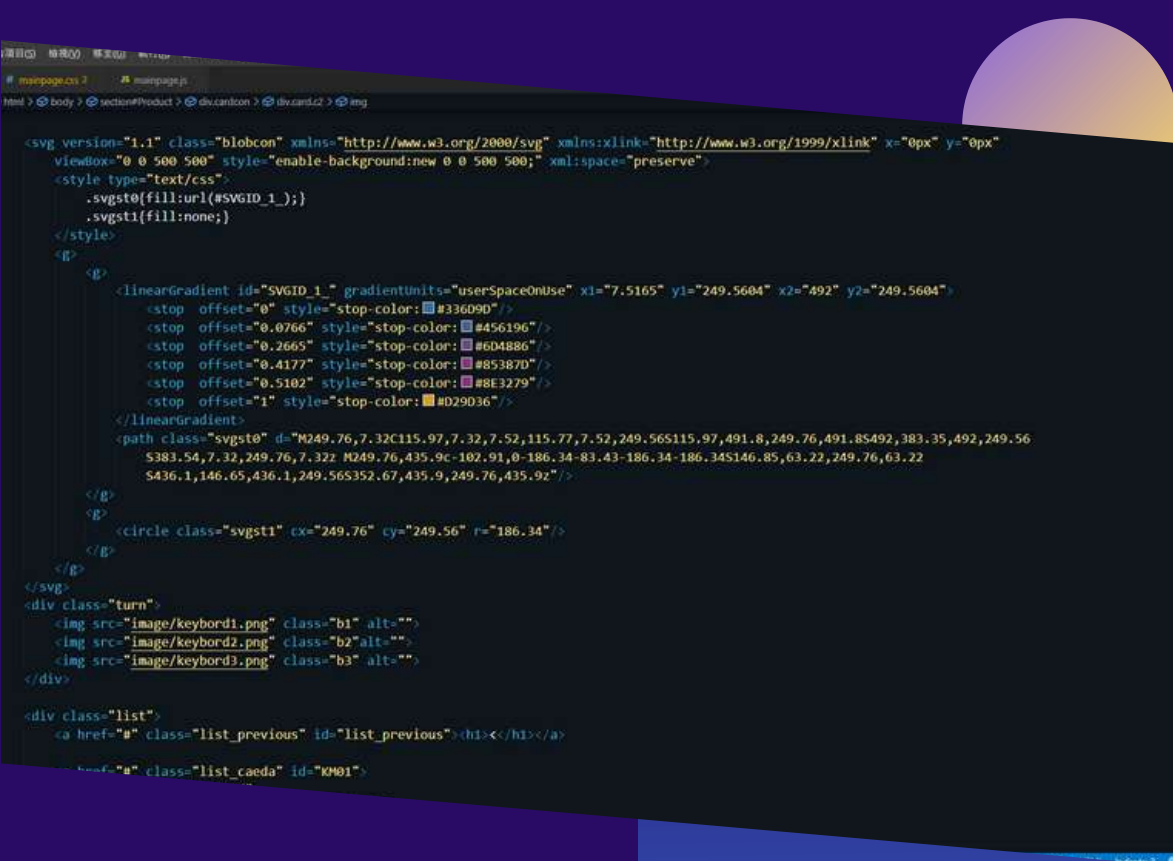

#### 14 </style>  $15^{\circ}$ 16 <br/>body> 17 <div id="main"> <img src="images/main.jpg" alt=""><br></head> 18 19 <div id="apDiv1"> 20 \* <img src="images/msg\_1.png" alt="">  $2\sqrt{1}$  $\sqrt{d\ln x}$ 23  $24 -$ <div id="apDiv2"> <img src="images/msg\_2.png" alt="">  $s/div$  $27$

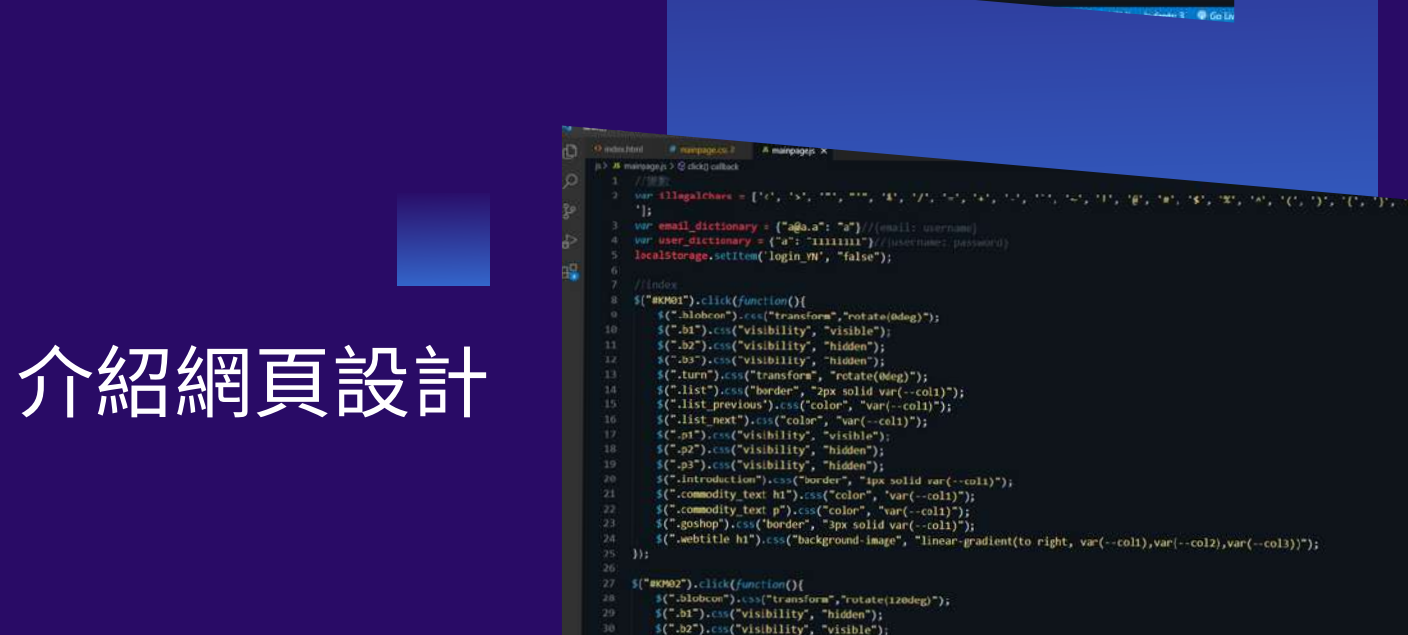

"

PRESENTATION

01

# 什麼是網頁設計

PITCH DECK -

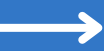

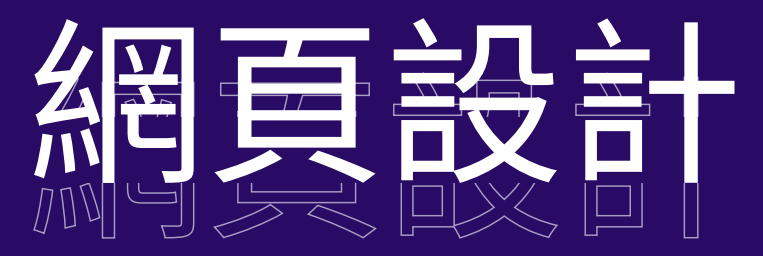

網頁設計涵蓋了製作和維護網站的許多 不同的技能和學科。它包含了網頁圖形 設計、圖形設計、介面設計、編寫標準 化的代碼和和專有軟體、使用者經驗設 計,以及搜尋引擎最佳化,網頁設計這 個術語通常用來描述與網站前端設計相 關的設計過程,包括編寫標記式語言。

#### am witrioutes(); b

charact - Cybo hiaginly **Hara Multigra** et-Afrik relations brefering

clube on title("Indust

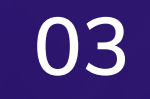

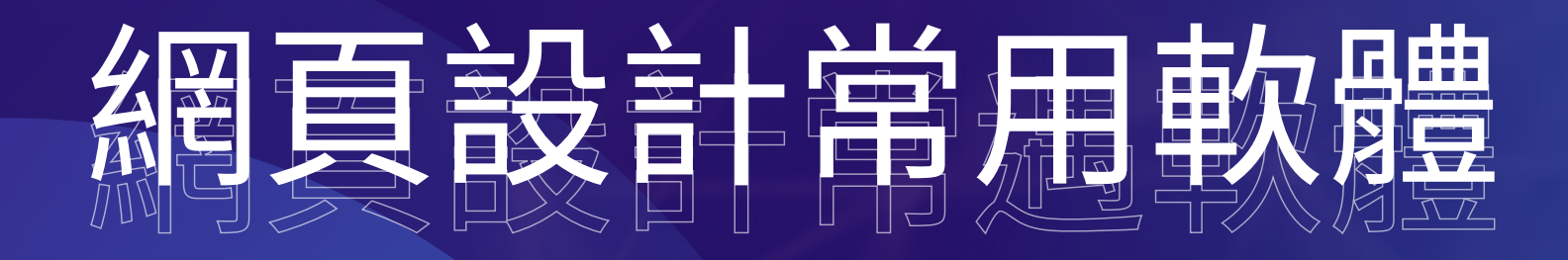

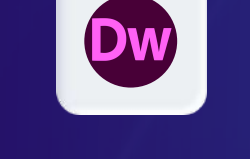

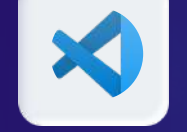

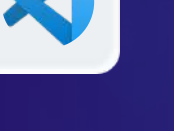

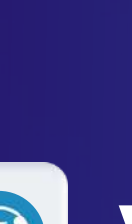

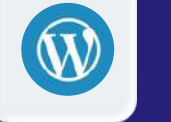

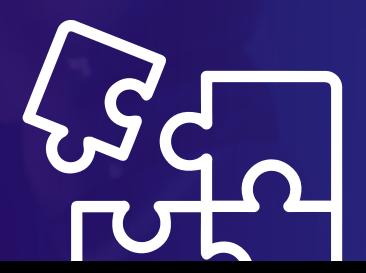

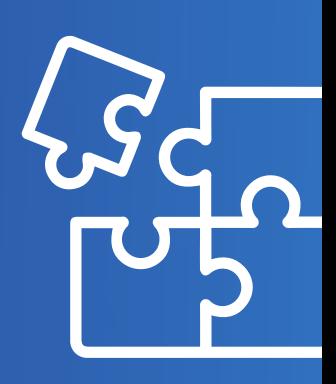

## Adobe Dreamweaver

[Adobe](https://zh.wikipedia.org/wiki/Adobe) Dreamweaver是Adobe公司的網站開發軟 體。它使用所見即所得的介面,亦有[HTML](https://zh.wikipedia.org/wiki/HTML)編輯的 功能。它現在有[Mac](https://zh.wikipedia.org/wiki/Mac_OS_X)和[Windows](https://zh.wikipedia.org/wiki/Microsoft_Windows)系統的版本。原 本由[Macromedia](https://zh.wikipedia.org/wiki/Macromedia)公司所開發。

### Visual Studio Code

Visual Studio Code是一款由微[軟](https://zh.wikipedia.org/wiki/%E5%BE%AE%E8%BD%AF)開發且跨平台的免 費整合式開發環境。該軟體支援語法突顯、程式碼自 [動補](https://zh.wikipedia.org/wiki/%E6%8F%92%E4%BB%B6)全、程[式碼重構](https://zh.wikipedia.org/wiki/%E4%BB%A3%E7%A0%81%E9%87%8D%E6%9E%84)功能。使用者可以透過內建的擴 充元件程式商店安裝擴充元件以加強軟體功能。

### **WordPress**

WordPress是一個以[PHP](https://zh.wikipedia.org/wiki/PHP)和[MySQL](https://zh.wikipedia.org/wiki/MySQL)為平台的自由開 源的部落格軟體和內容管理系統WordPress是最受 歡迎的網站內容管理系統。全球有大約40%的網站 都是使用WordPress架設網站的。WordPress是目 前網際網路上最流行的部落格系統。

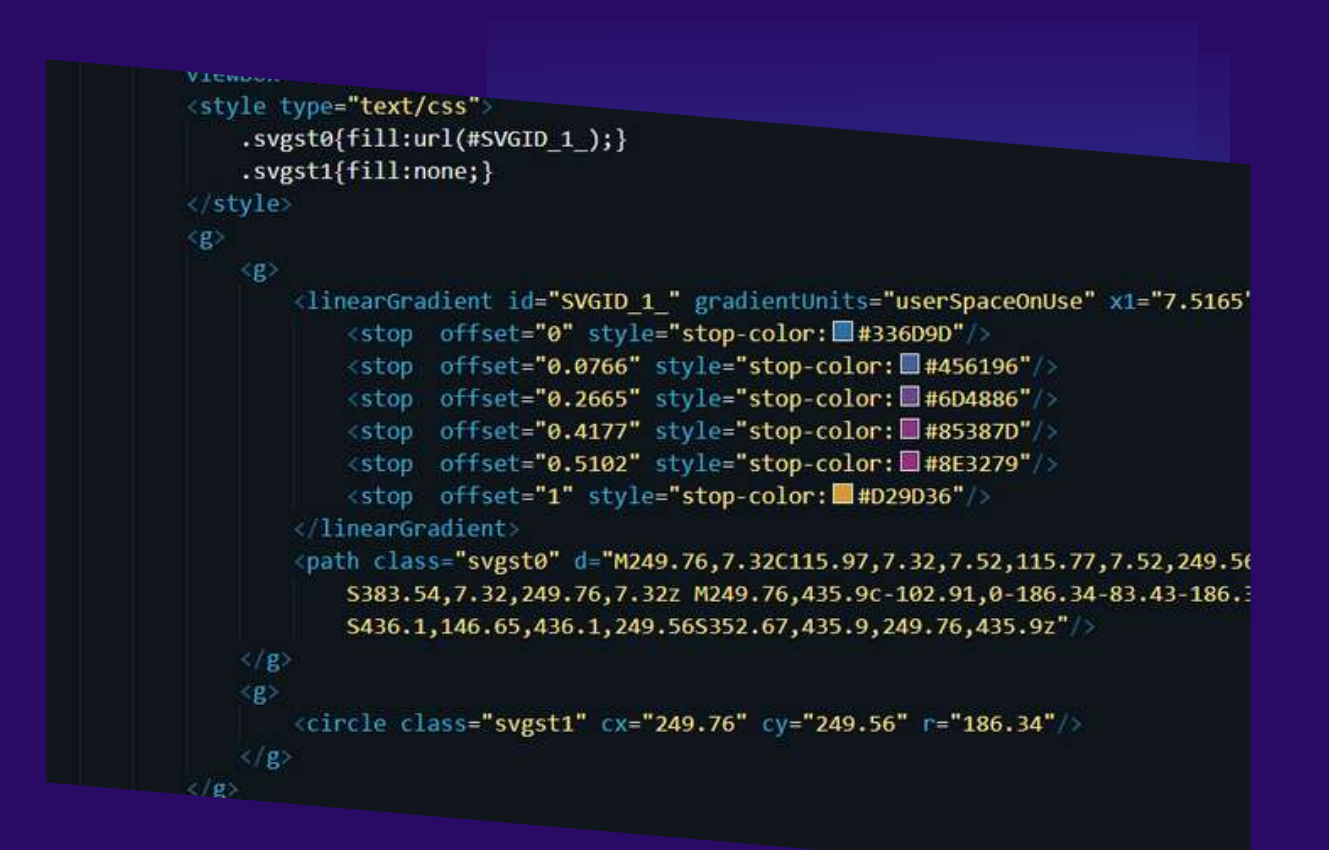

 $\mathbf{G}$ 

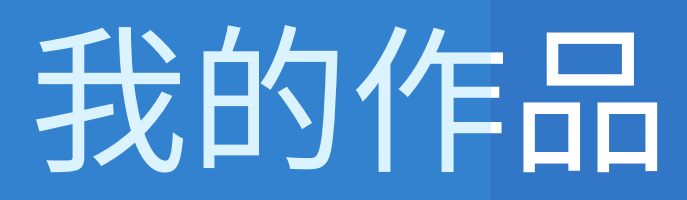

PITCH DECK —

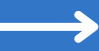

**04**

#### **05**

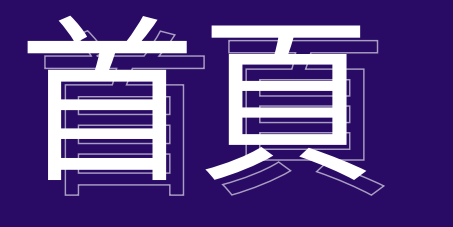

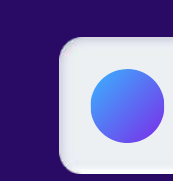

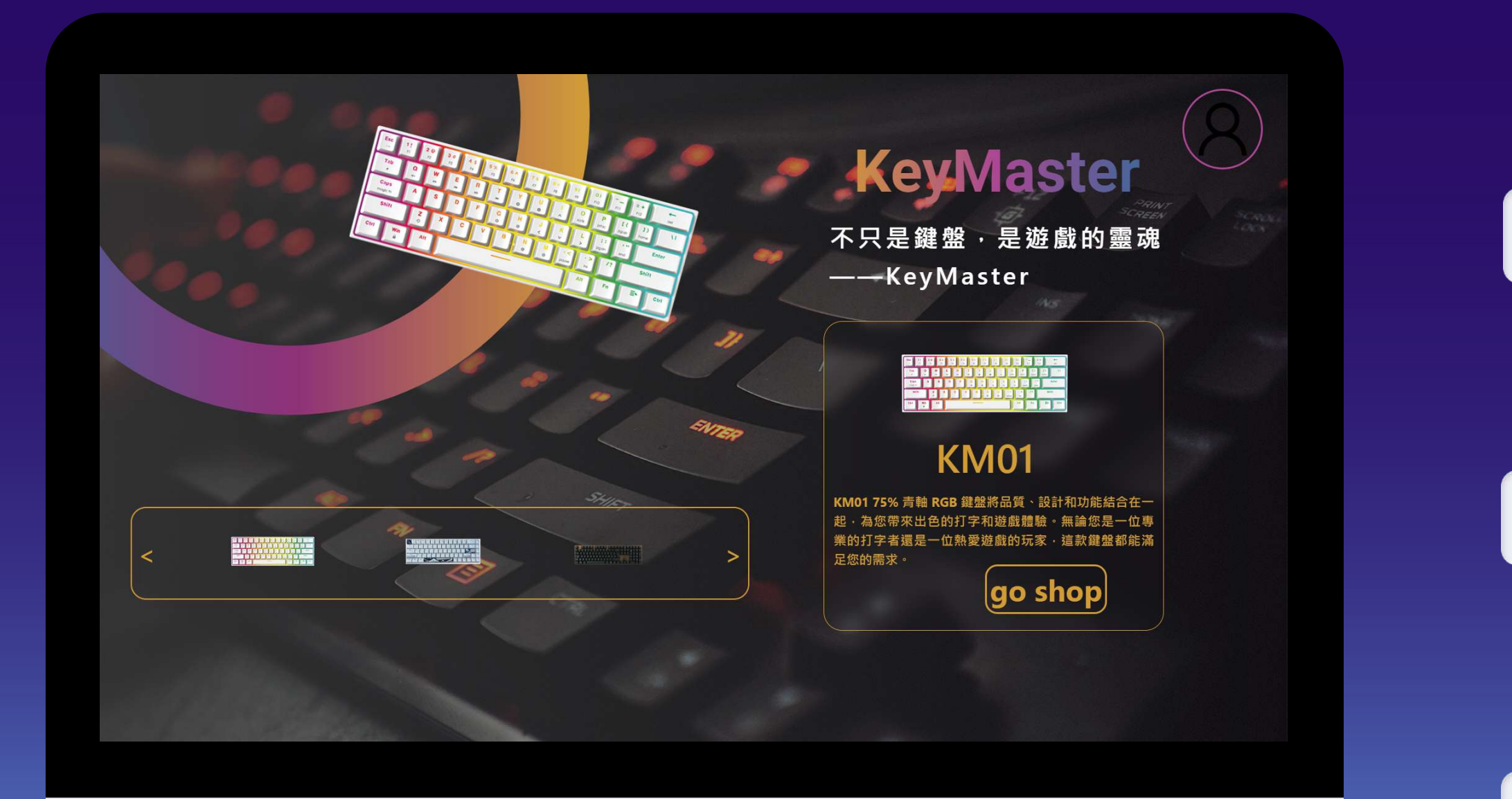

#### 漸層圓圈

首頁的左上角有一個漸層的圓圈,這個漸成的圓圈會 隨著展示不同的鍵盤而有不同的顏色,再換顏色時會 看到他換顏色的變化。

#### 下方的商品選單

點擊下面那三個鍵盤可以使上方的漸層圓圈轉動 120度以及展示的鍵盤轉動360度,藉此達到網頁的 互動效果

#### 商品介紹頁面

在右下角的商品介紹頁面裡面的圖片會隨著商品選 取的不同而更換成相對應的鍵盤展示圖,框線和文字 的顏色都會變成相對應鍵盤的顏色

#### 會員專

在右上方有一個紫色的圓形框框,那是一個超連結, 點擊之後會出現一個彈出視窗,奴果使用者已登入 了,那麼就會顯示使用者的購物車,反之則會提醒使 用者登入

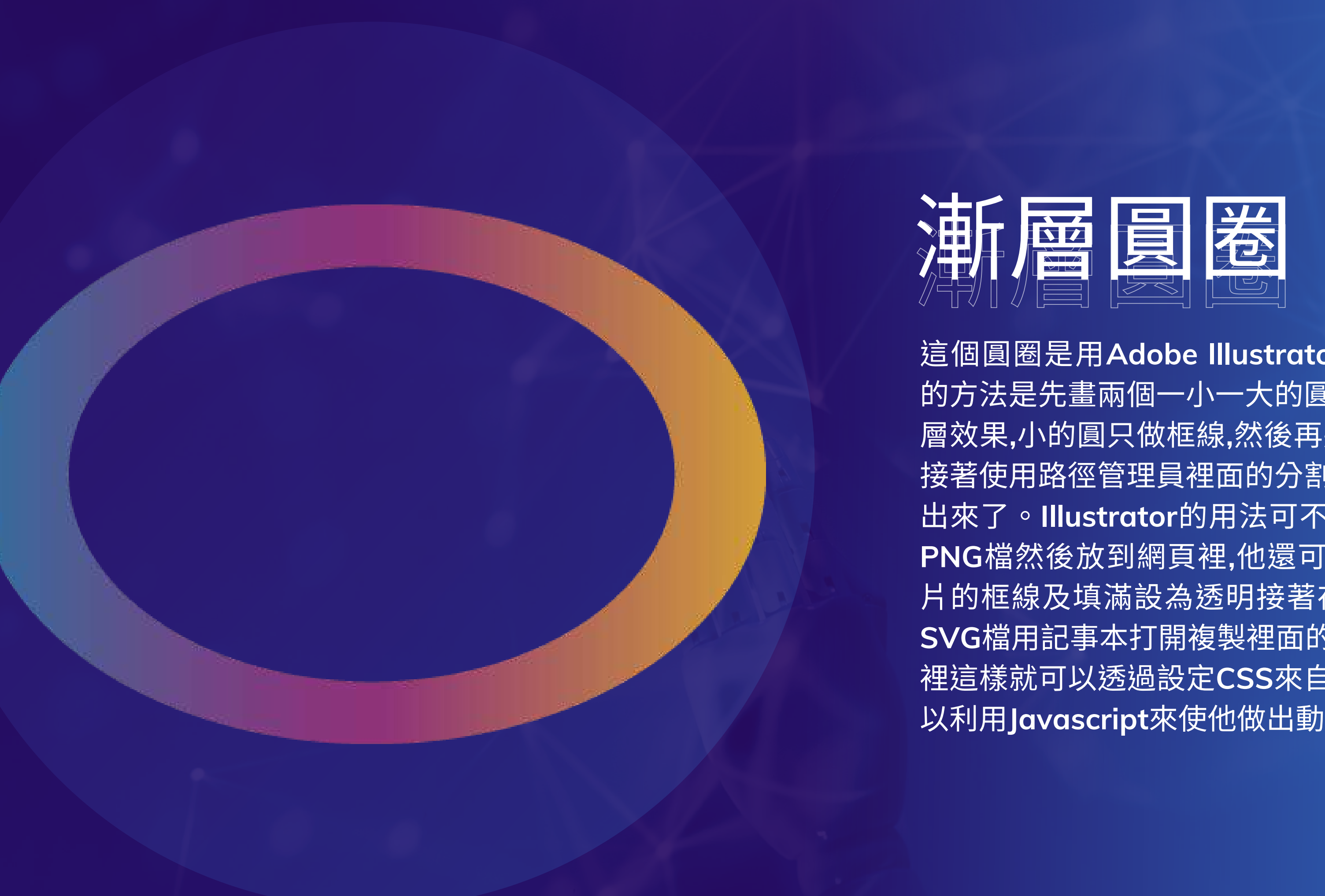

這個圓圈是用Adobe Illustrator畫出來的,使用 的方法是先畫兩個一小一大的圓然後大的圓套漸 層效果**,**⼩的圓只做框線**,**再它們疊在⼀**,** 接著使用路徑管理員裡面的分割就能將著個圓做 出來了。Illustrator的用法可不只有畫完後存成 PNG檔然後放到網頁裡,他還可以畫完之後將圖 片的框線及填滿設為透明接著存成SVG檔,再將 SVG檔用記事本打開複製裡面的程式碼貼到網頁 裡這樣就可以透過設定CSS來自定他的樣式也可 以利用Javascript來使他做出動畫效果

![](_page_7_Picture_0.jpeg)

![](_page_7_Picture_70.jpeg)

![](_page_7_Picture_71.jpeg)

![](_page_7_Picture_3.jpeg)

這個商品選單的做法是先定義一個DIV裡面放三 個超連結超連結裡放入三個鍵盤的圖片,利用 CSS裡的偽元素hover來實現將滑鼠移到鍵盤上 面時鍵盤會慢慢地向上移動顯示出鍵盤的名字, 利⽤**jquery**裡的**click**事件來偵測是哪⼀個鍵 盤被按下,然後上方就會轉到相對應的的圓圈和 鍵盤。

![](_page_7_Picture_5.jpeg)

![](_page_8_Picture_0.jpeg)

 につい<br>日に 日

\$("#KM02").click(function(){ \$(".blobcon").css("transform","rotate(120deg)"); \$(".b1").css("visibility", "hidden"); \$(".b2").css("visibility", "visible"); \$(".b3").css("visibility", "hidden"); \$(".turn").css("transform", "rotate(360deg)");  $$(".list").css("border", "2px solid var(-col2)");$ \$(".list previous").css("color", "var(--col2)");  $$(".list next").css("color", "var(-col2)");$ \$(".p1").css("visibility", "hidden"); \$(".p2").css("visibility", "visible"); \$(".p3").css("visibility", "hidden"); \$(".introduction").css("border", "1px solid var(--col2)"  $$(".commodity text h1").css("color", "var(-col2)",$ 

這個商品選單的做法是先定義一個DIV裡面放三 張再的**position**設為**absolute**樣就 能使三張圖片重疊再一起然後再將其他兩張圖片 的**visibility**設為**hidden**就利⽤**jquery**裡的 **click**事件偵測品單裡哪個鍵被點擊**,**被 點擊的鍵的**visibility**設為**visible**其的兩個則 設為hidden,藉此達到動畫效果

![](_page_8_Picture_4.jpeg)

![](_page_9_Picture_0.jpeg)

![](_page_9_Picture_1.jpeg)

![](_page_9_Picture_2.jpeg)

這個會員專區的做法是先在原有的首頁上加一層 ⾼ 度 為 **100vh** 的 **div** 個 **div** 的 **css** 設 定 **backdrop-filter: blur(10px);**藉此達到背景霧化 的效果接著再寫一個div用來做會員頁面,這個頁 ⾯使⽤了**jquery**的**animate**來做出漸變效果

![](_page_9_Figure_4.jpeg)

```
$("body").css("overflow-y", "h.
$(".vippage").css("display", "b
$(".vippage").animate({
    opacity: '1',
    top: "200px",
\}, 500);
```
# 

這次製作這個網頁花了我快一個月的時間, 過程中遇到了許多挫折例如旋轉鍵盤他的中 心點一開始是照著圖片中心點轉的,所以他 會原地轉,直到我將圖片div的position設為 relative她才可以達到我像要的效果,這個過 程我花了很多的時間,也很痛苦,但當我看 到她照著我的想法動起來時,他帶給我的成 就感讓我很開心。

![](_page_10_Picture_2.jpeg)

### KeyMaster

不只是鍵盤,是遊戲的靈魂 --KeyMaster

![](_page_10_Picture_46.jpeg)

**KM01** 

KM01 75% 青軸 RGB 鍵盤將品質 ·設計和功能結合在 起 為您帶來出色的打字和遊戲體驗,無論您是一位專 業的打字者還是一位熱愛遊戲的玩家·這款鍵盤都能滿 足您的需求

![](_page_10_Picture_9.jpeg)

# 感謝觀看

V yenchichi95706@gmail.com